## 법정 의무 교육 매뉴얼

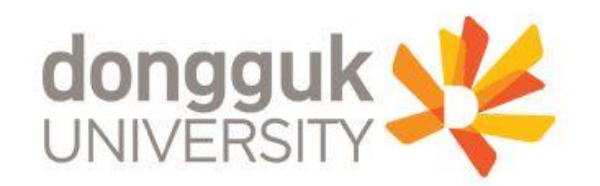

### ☆ 동국대학교 홈페이지에서 e-class 접속 or 이클래스 ([https://eclass.dongguk.edu](https://eclass.dongguk.edu/)) 주소 입력 후 바로 접속

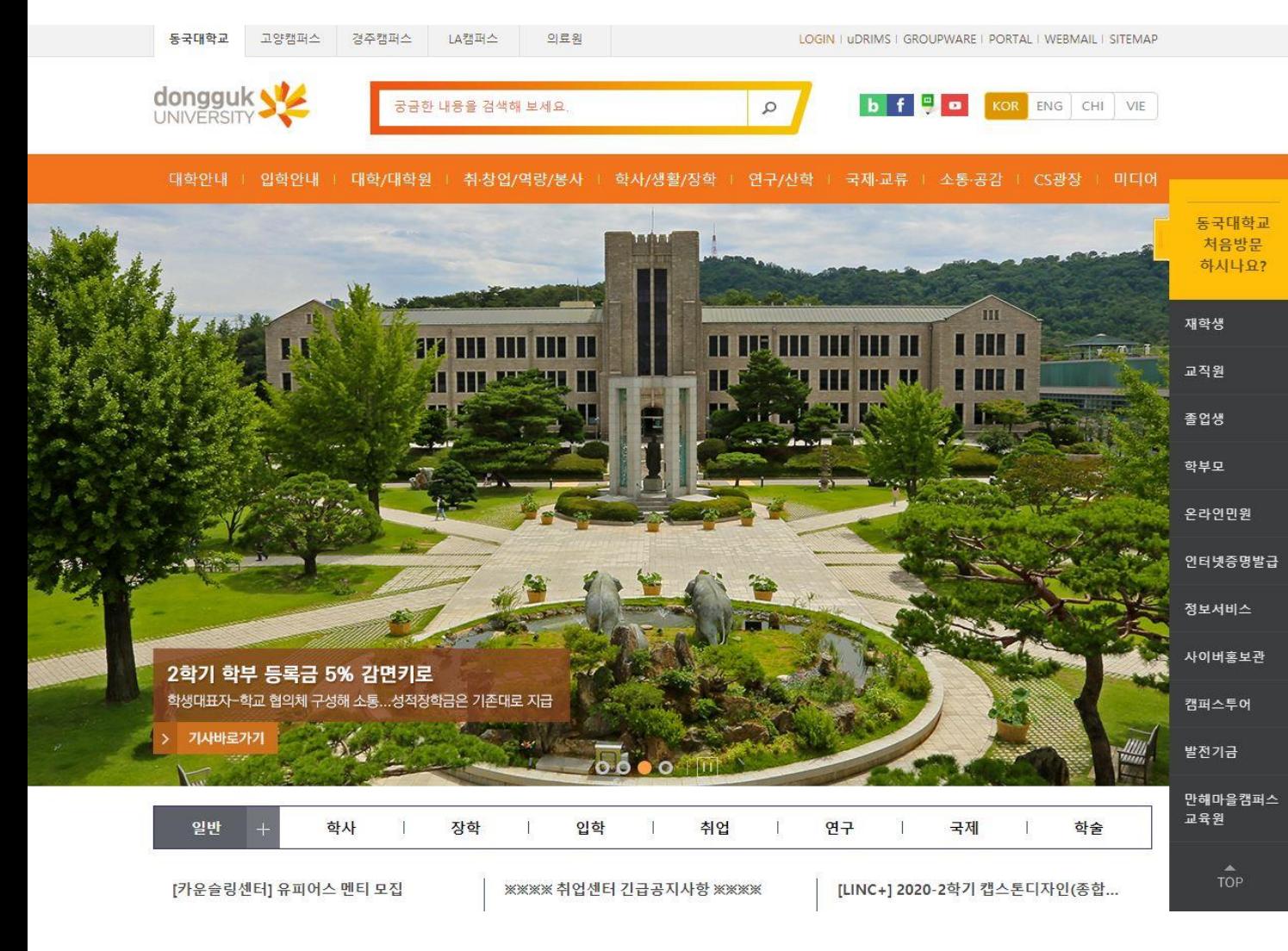

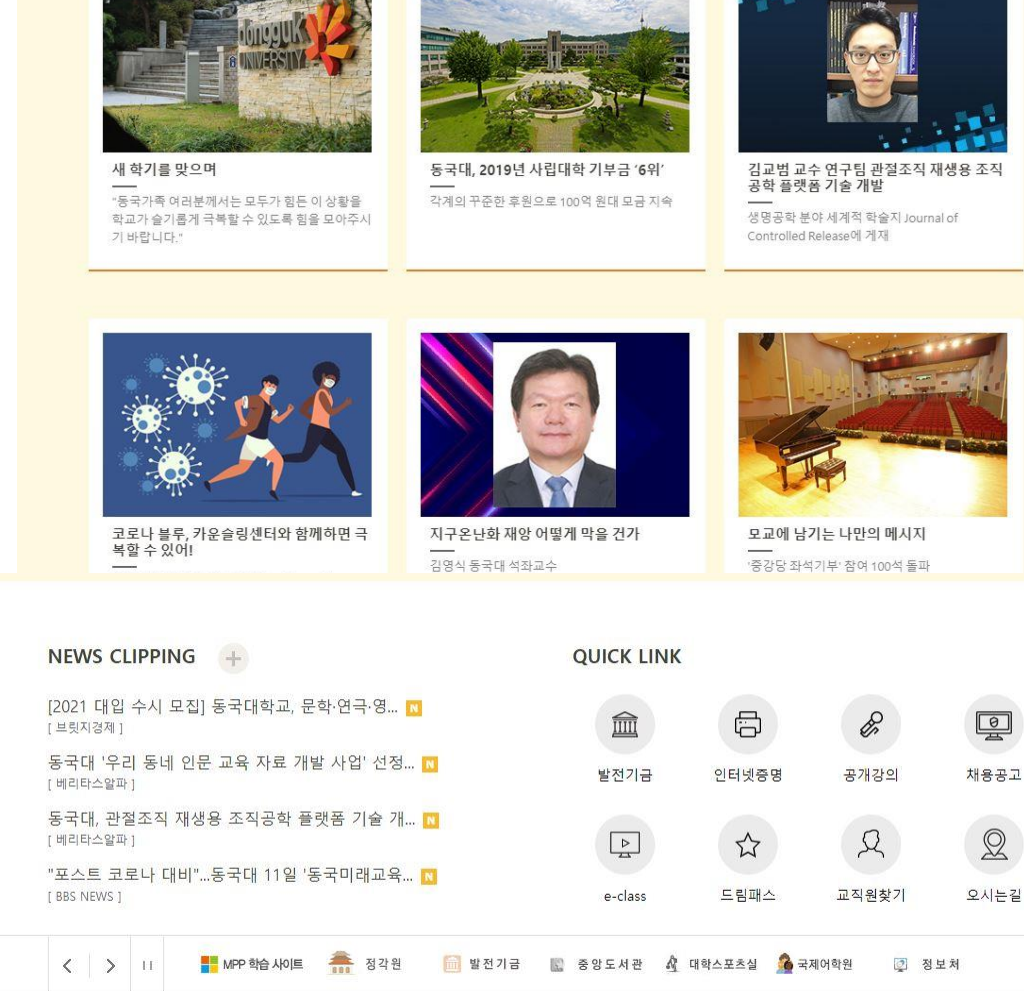

#### **DONGGUK NEWS**

### 아이디,패스워드 로그인 또는 인증서 로그인

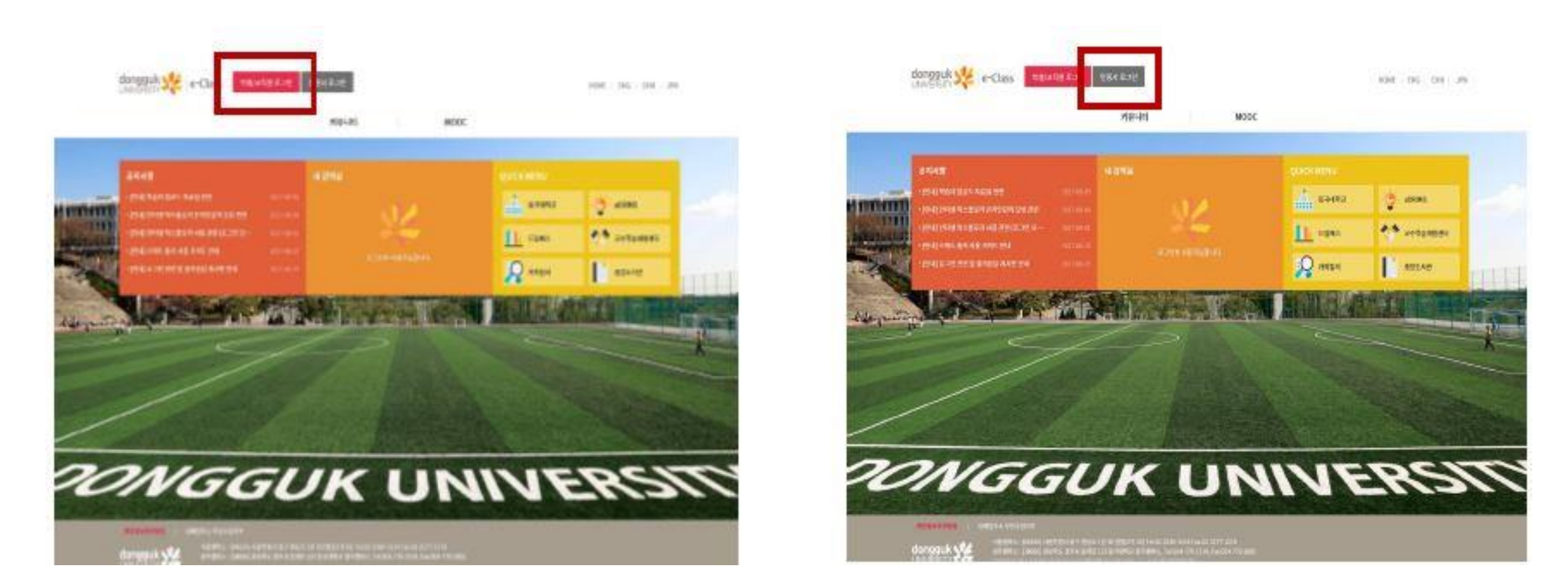

아이디, 패스워드 로그인은 Udrims와 동일한 아이디 패스워드 사용

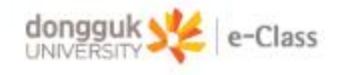

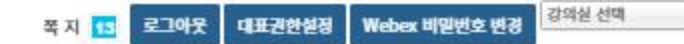

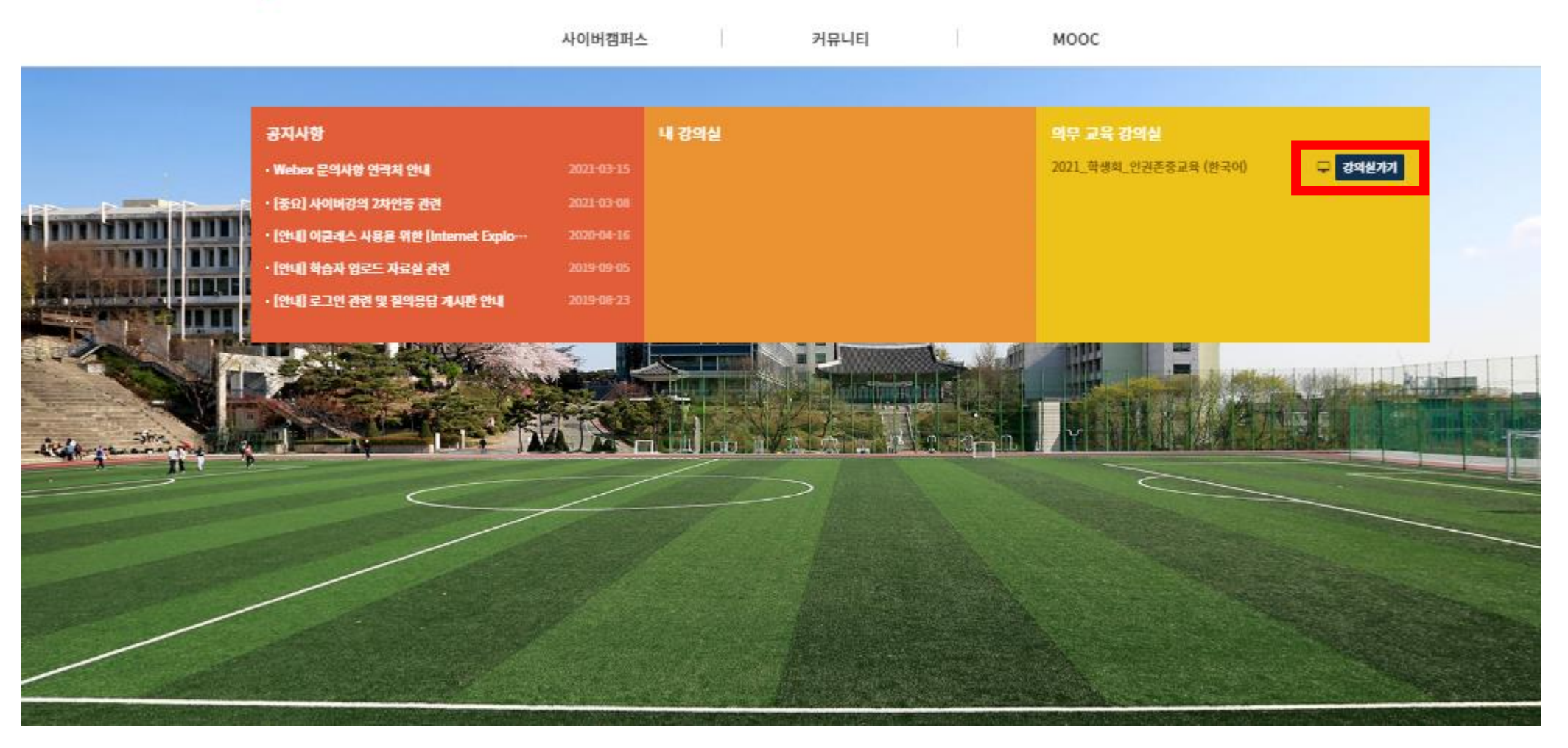

※ 강의실명 "2021\_인권존중교육\_학생(한국어)""2021\_장애인식개선교육\_학생" 총 2과목

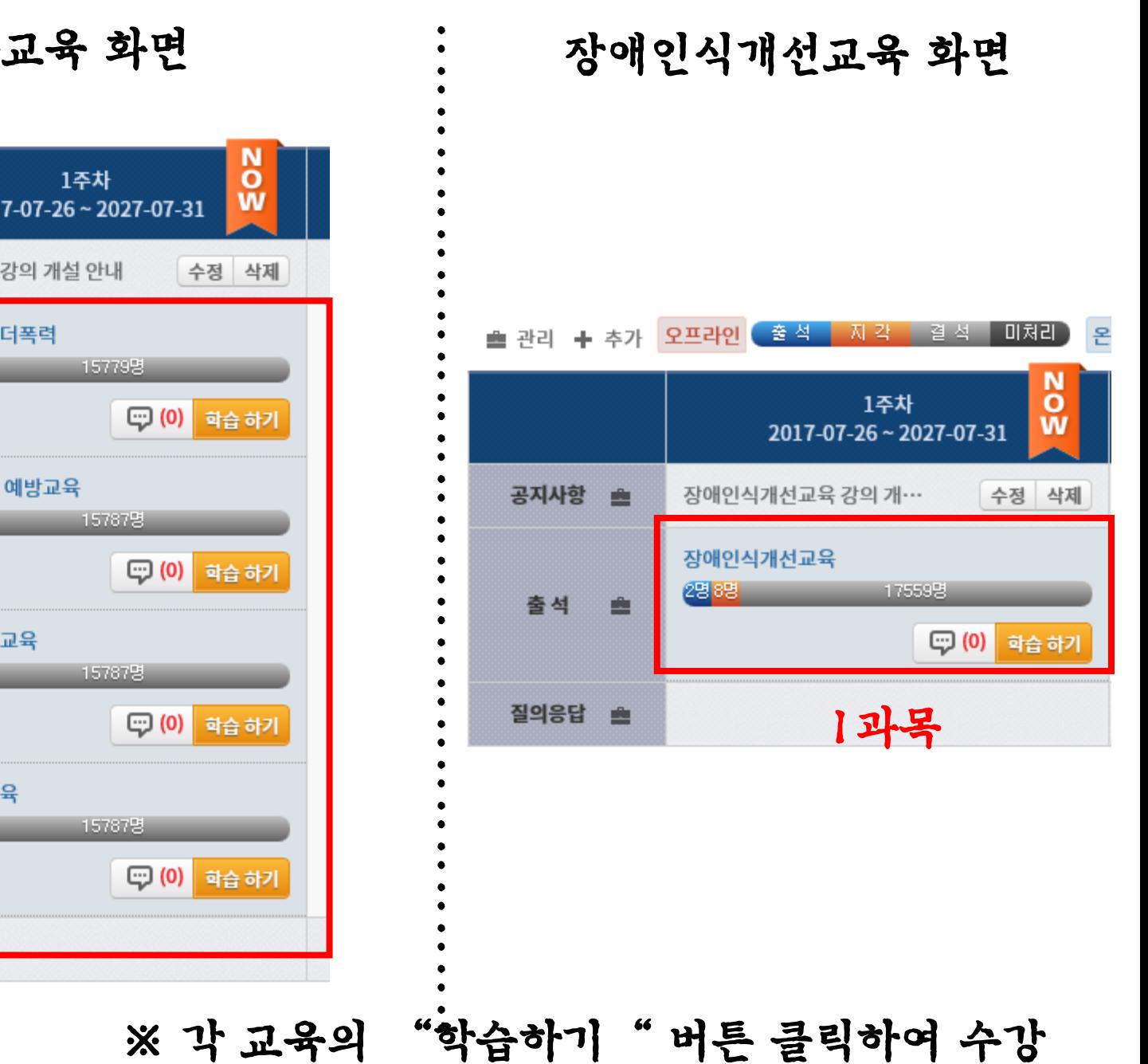

### 인권존중교육 화면

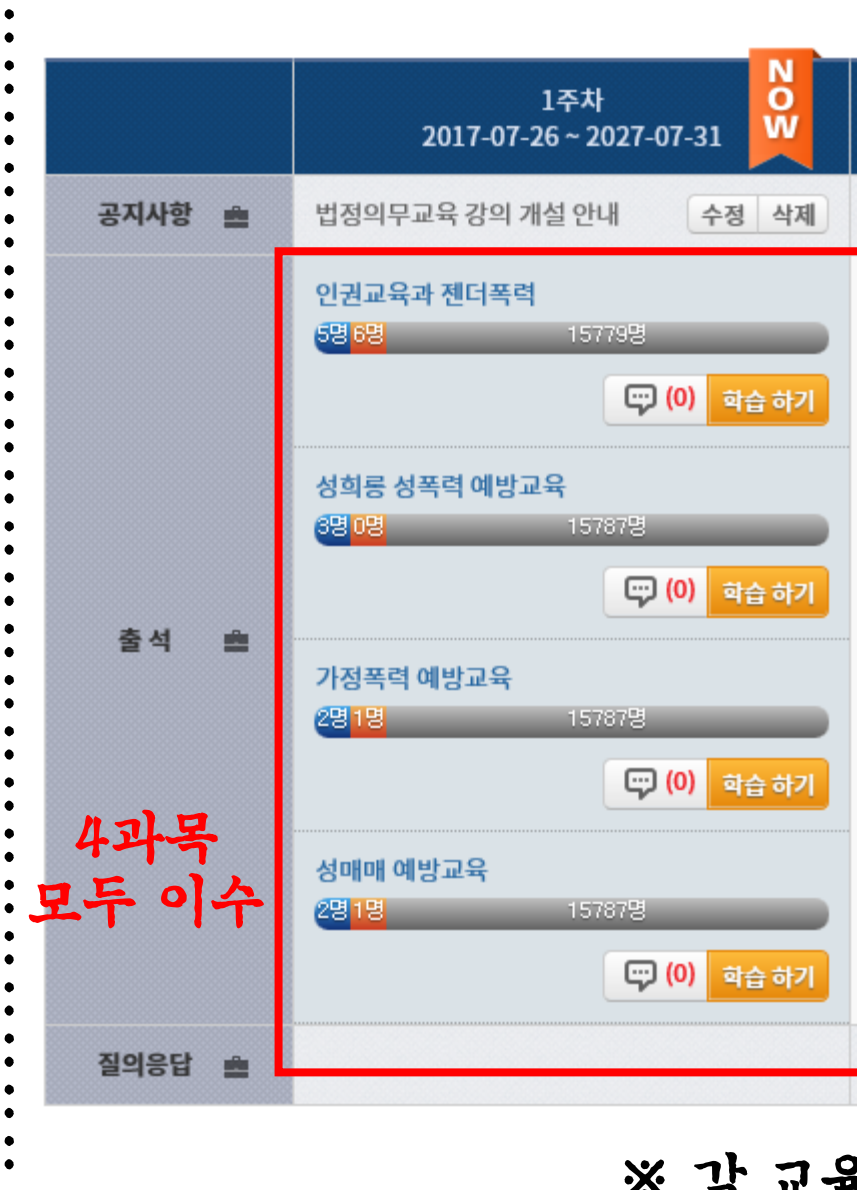

※ 좌측 메뉴 상단 '학습 목차' 클릭 :

8

акарында

인권촌중교육 교직원(한국어) 20+

**Ad Ad Att. 4.** 

倄

895

日間自当社

图 학습 정보

(이 평가 관리)

图: 수강생 관리

(1) 과목 정보

총 감의실 설정

내할일보기 0

◎ 母合 製品 관리

:<br>:

### ※ 교육 이수 후 우측 상단의 "학습종료" 버튼을 눌러야 정상적 종료됨.

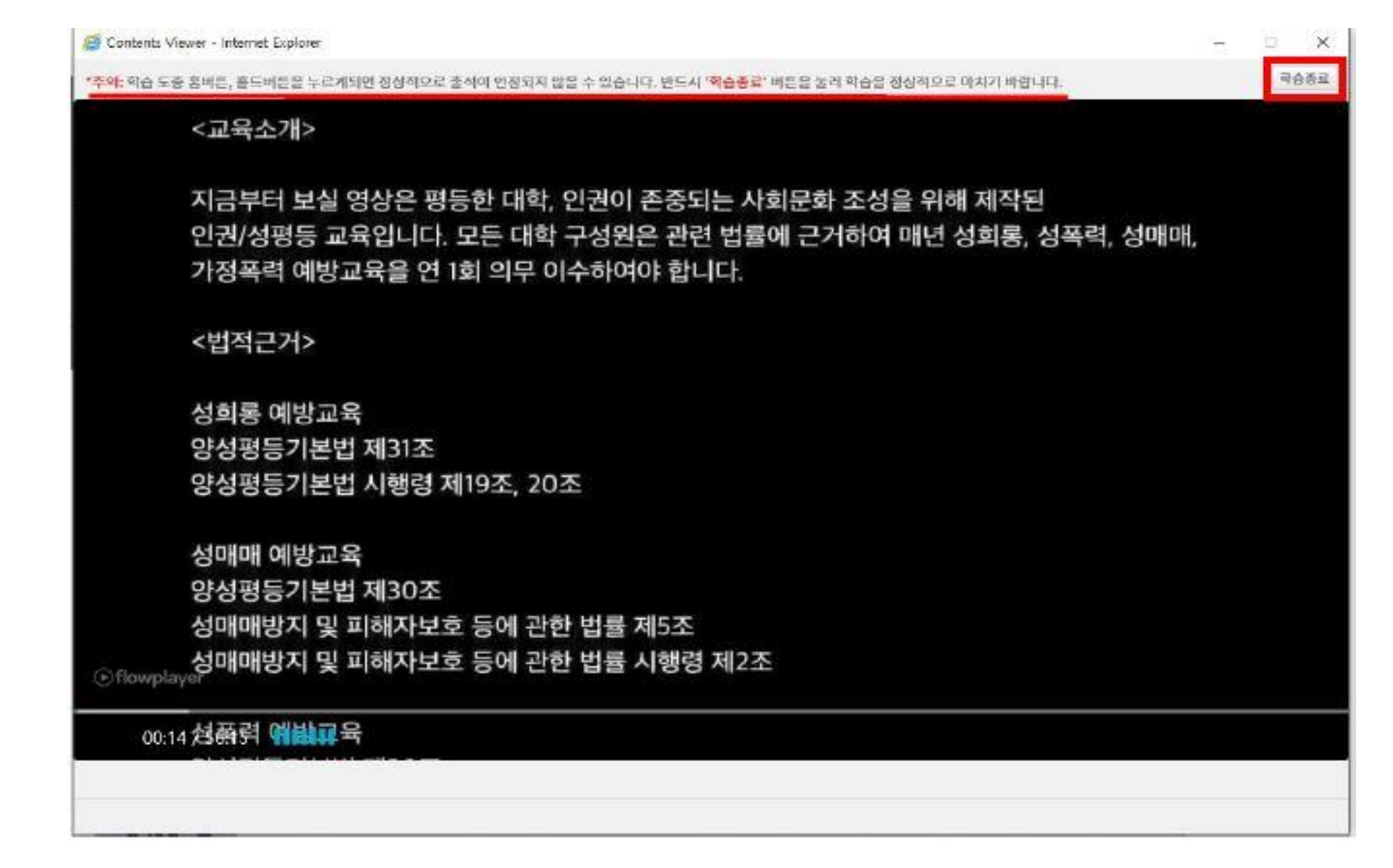

# 법정의무교육 이수증 발급방법

인권·장애학생지원센터

### \*동국대학교 홈페이지에 접속해 아래로 스크롤 한 후, 드림패스 클릭

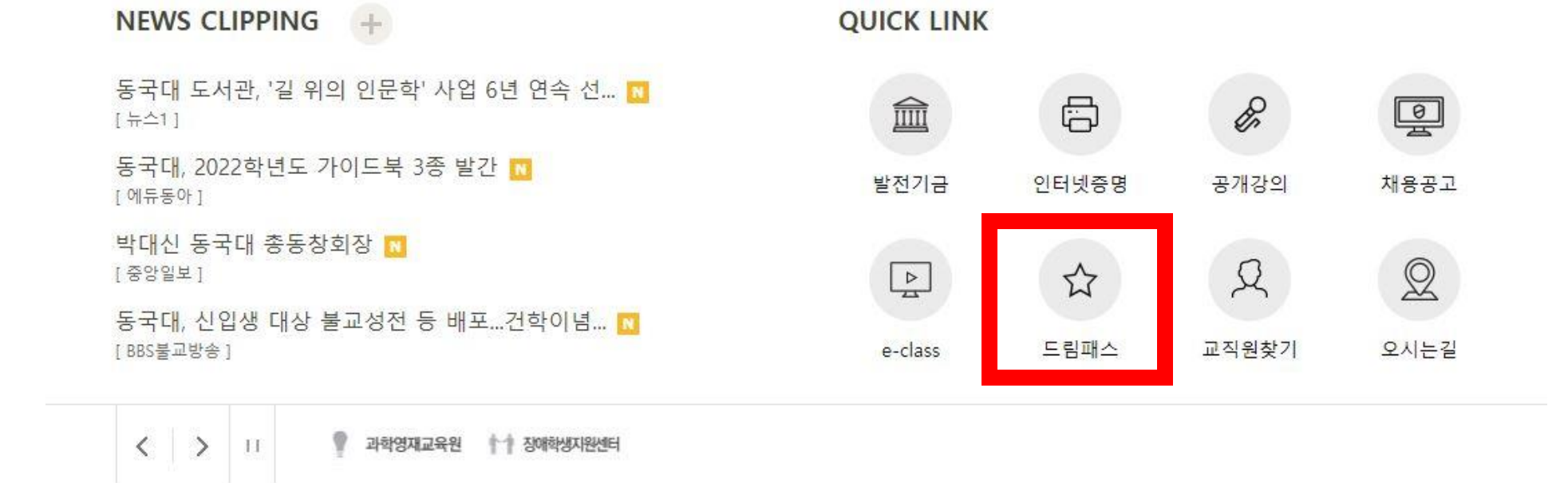

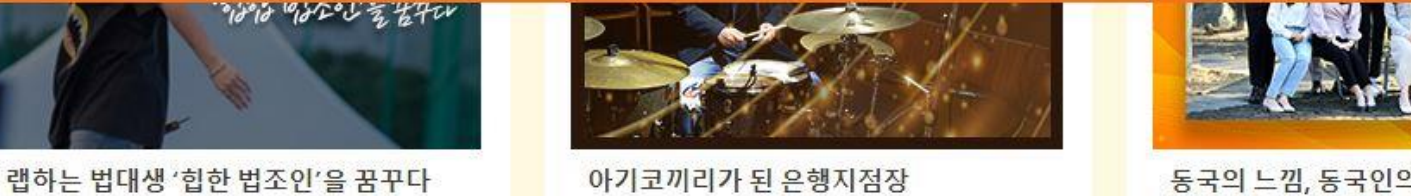

법학과 용현재 학생 "내 이름은 디나우(D NOW)"

동국의 느낌, 동국인의 생각을 전하는 홍보 대사 동감 16기의 첫 시작 미래융합대학 융합보안학과 강동원 학우 인터뷰 동국을 빛낼 동감의 새 얼굴을 소개합니다.

### \*본인의 학번과 비밀번호(이클래스, 유드림스와 동일)를 기입하고 로그인

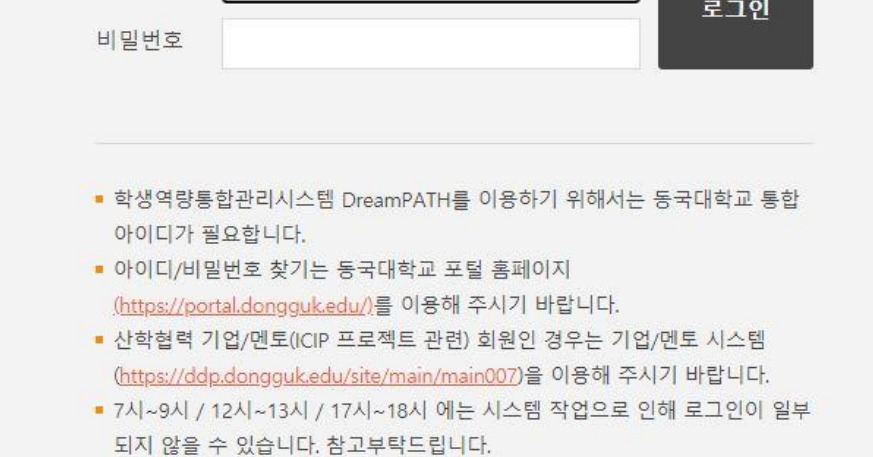

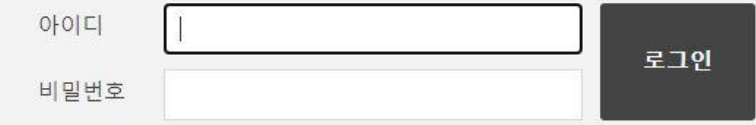

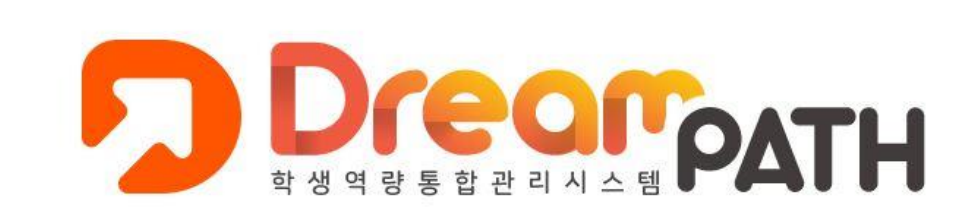

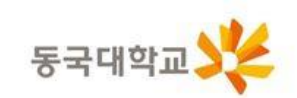

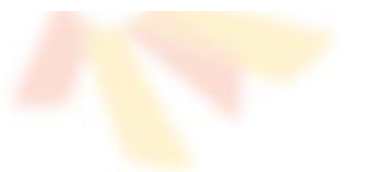

### \*상단에 역량개발현황 → 비교과프로그램 접속

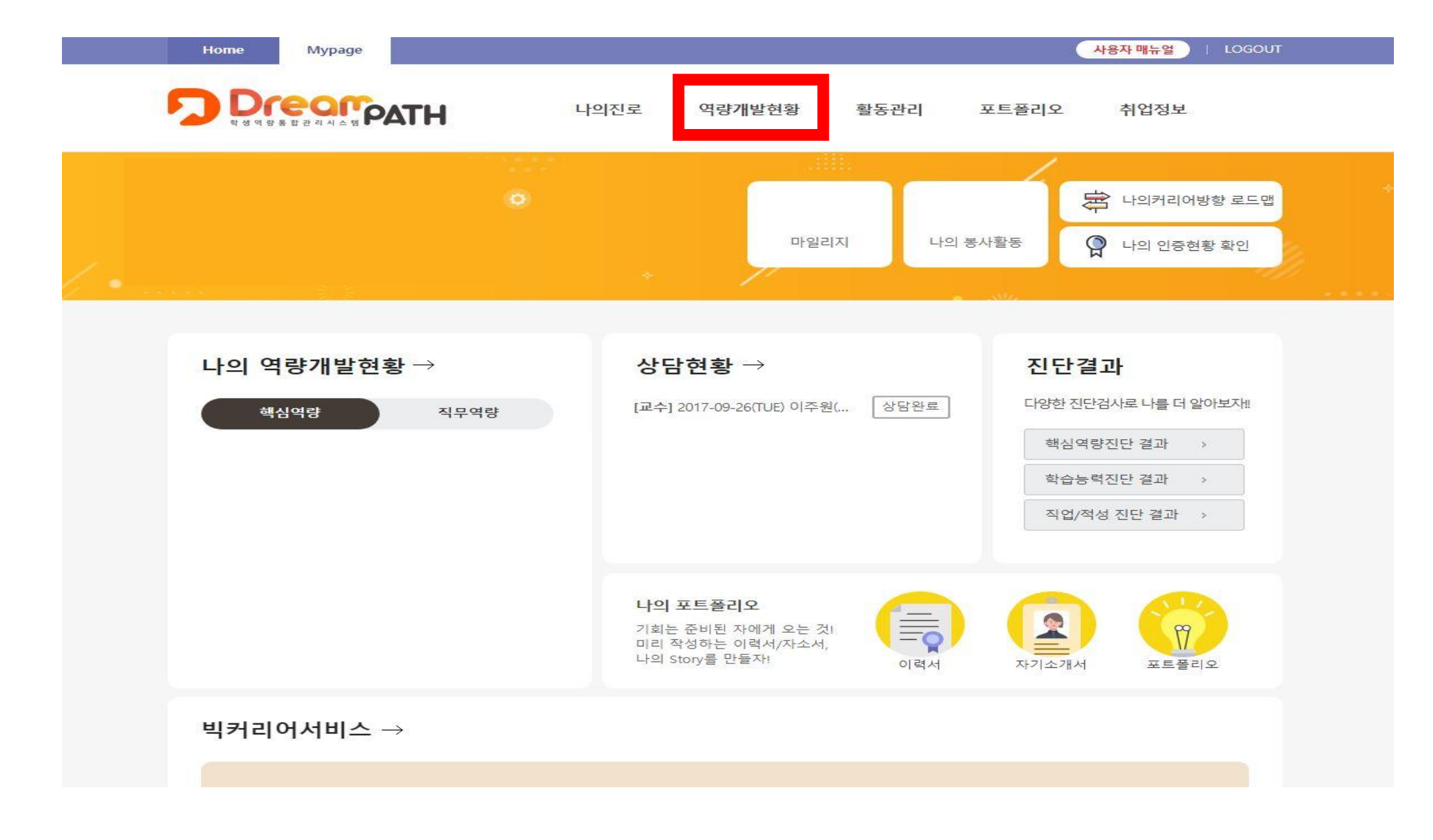

### \*아래 본인이 수강한 인권존중교육의 인증서 출력 클릭 제대로 수강 불가시 상태란에 '수료'라고 적혀있지 않음

**Home** 

**Mypage** 

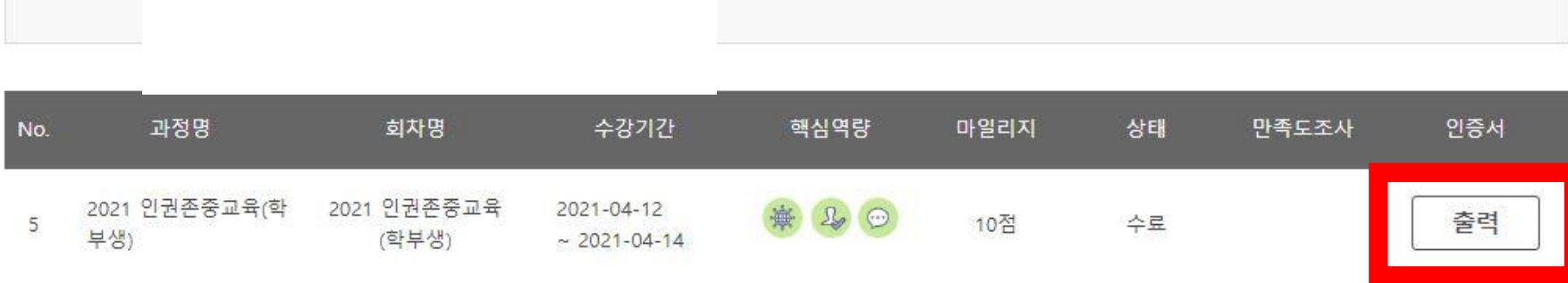

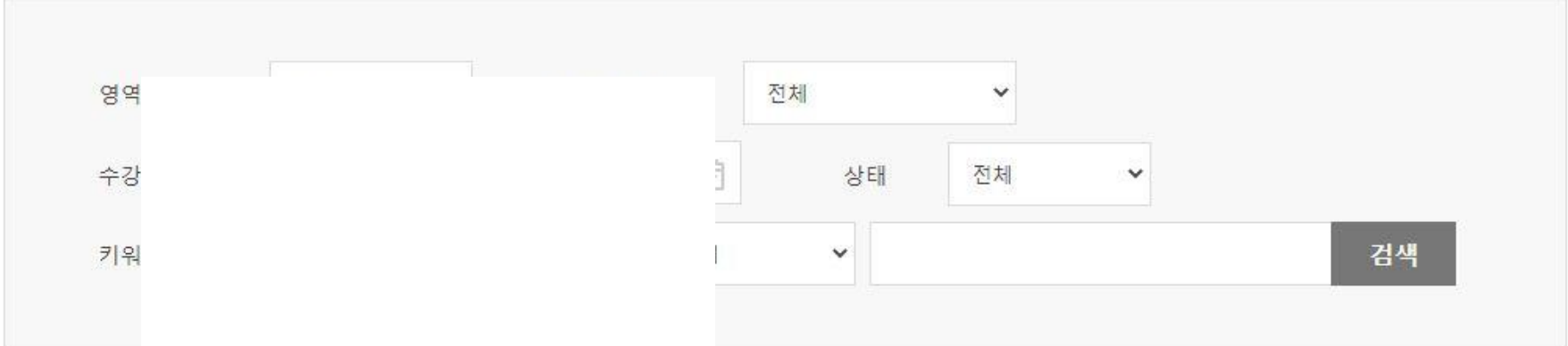

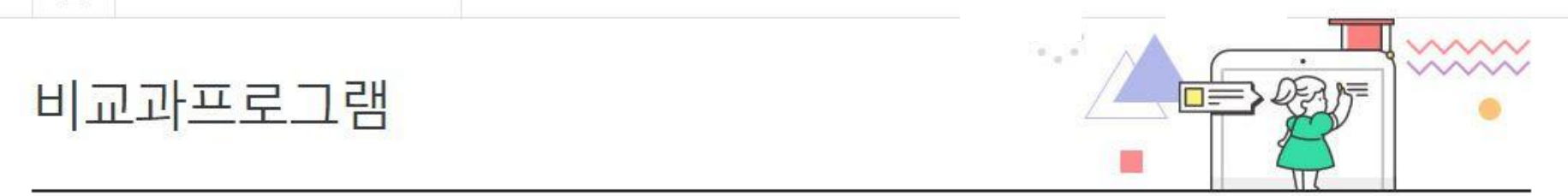

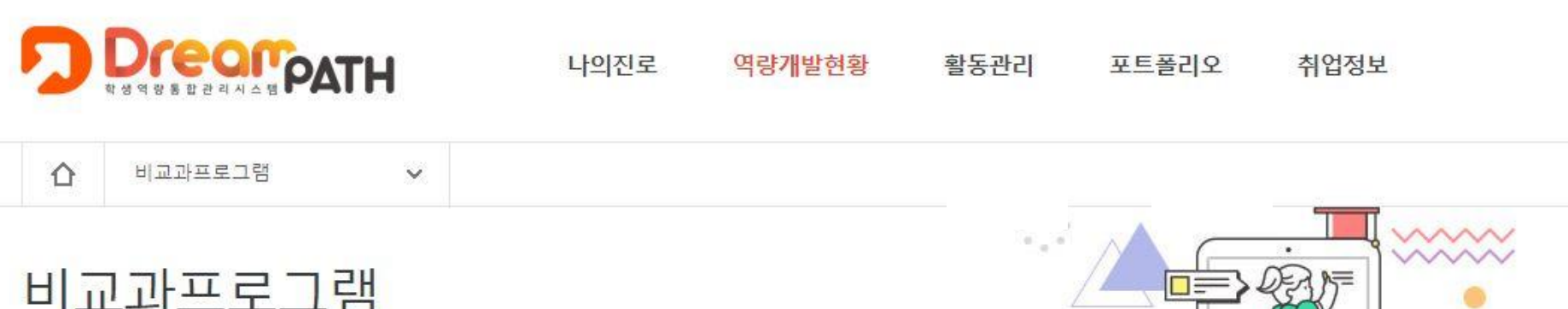

사용자 매뉴얼 )

| LOGOUT

### \*프린트 출력 클릭 → 이수완료

 $\textcircled{9}\textcircled{9}\textcircled{1}\textcircled{1}\textcircled{1}\textcircled{9}\textcircled{1}\textcircled{1}\textcircled{1}\textcircled{1}$ 

위 학생은 상기 과정을 성실히 이수하여 관련 지식과 역량을 갖추었음을 증명합니다.

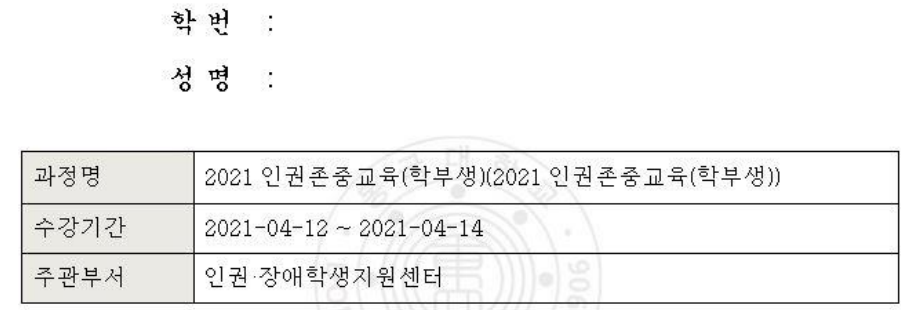

이수증

 $\sqrt{\mathbf{E}}$ 

 $\boxed{\boxdot}$ 

소속 :